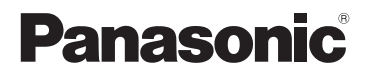

基本使用說明書 數位相機 / 鏡頭組 / 雙變焦鏡頭組

# 型號 DMC-GF6X/DMC-GF6W

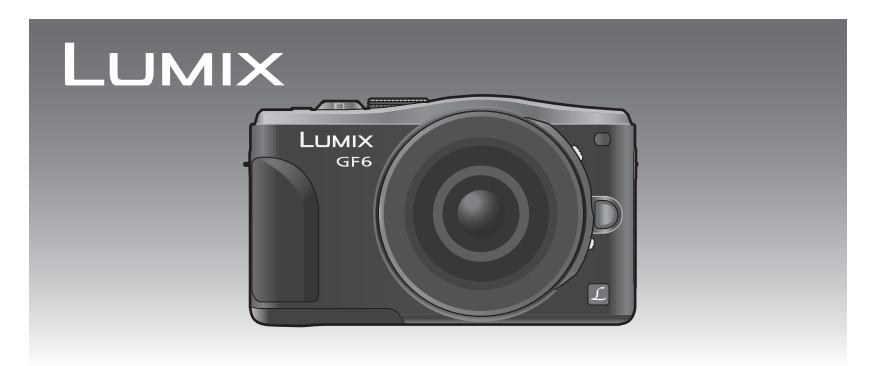

使用本產品前請仔細閱讀這些說明,並保留本說明書供日後使用。

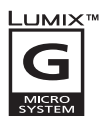

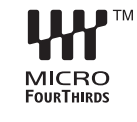

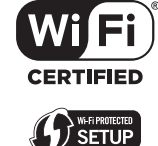

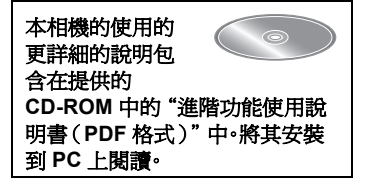

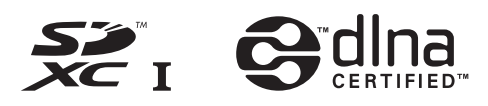

VQT4Y77 GH **GH GH F0413YD0** 

#### 親愛的顧客,

我們很高興能藉此機會感謝您購買 Panasonic 數位相機。請仔細閱讀本使用說明書,並將其 妥善保管以備日後參考。請注意,您的數位相機的實際控件、元件、功能表項等看起來可能與 本使用說明書的圖例中所顯示的略有不同。

#### 請嚴格遵守版權法。

• 若非個人使用,複製先期錄製的錄影帶、光碟、其他出版物或播放材料都侵犯版權法。即使是個人 使用,也嚴禁複製某些特定的材料。

安全注意事項

### 警告:

為了降低起火、電擊或產品損壞的危險,

- **•** 請勿讓本機遭受雨淋、受潮、滴上或濺上水。
- **•** 請僅使用推薦的附件。
- **•** 請勿卸下蓋子。
- **•** 請勿自行維修本機。請向有資格的維修人員請求維修。

電源插座應安裝在設備附近並應易於觸及。

#### ■ 產品標識

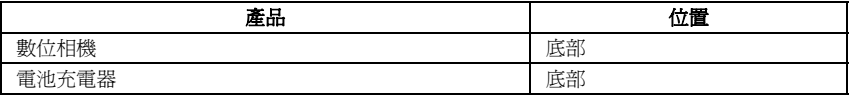

#### ■關於電池

小心

• 如果電池更換得不正確,會有發生爆炸的危險。請僅用製造商建議使用的類型的電池進行更換。

• 廢棄電池時,請與當地機構或經銷商聯繫,詢問正確的廢棄方法。

• 請勿將電池加熱或接觸明火。

• 請勿將電池長時間放置在門窗緊閉受陽光直射的汽車內。

#### 警告

電池有發生火災、爆炸和灼傷的危險。請勿拆卸、加熱至60℃以上或焚燒。

#### ■關於電池充電器

#### 注意!

- 為了降低起火、電擊或產品損壞的危險,
- **•** 請勿將本機安裝或置於書櫃、壁櫥或其他密閉的空間裡。請確保本機通風良好。

• 連接了AC電源線時,電池充電器處於待機狀態。只要電源線和電源插座相連,原電路就會始終"帶電"。

#### ■ 如何更換保險絲

保險絲的位置根據 AC 電源線類型的不同而有所不同(圖 A 與圖 B)。 確保使用合適的 AC 電源線並遵照下列指示進行操作。 圖例可能與實際的 AC 電源線有所不同。

1 用螺絲起子開啓保險絲蓋。

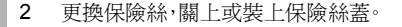

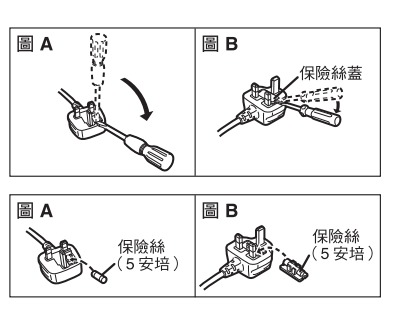

#### ■ 使用時的注意事項

- 請勿使用其他任何USB連接電纜,只使用提供的USB連接電纜或正品的Panasonic USB連接電纜 (DMW-USBC1:可選件)。
- 請始終使用正品的 Panasonic HDMI mini 電纜(RP-CHEM15、RP-CHEM30: 可選件)。 部件號: RP-CHEM15 (1.5 m)、RP-CHEM30 (3.0 m)
- 請始終使用正品的 Panasonic AV 電纜(DMW-AVC1: 可選件)。

#### 使本機盡可能遠離電磁設備(如微波爐、電視機、視訊遊戲機等)。

- 如果在電視機上方或其附近使用本機,本機上的圖片和 / 或聲音可能會受到電磁波輻射的干擾。
- 請勿在行動電話附近使用本機,因為這樣可能會產生對圖片和 / 或聲音的品質有負面影響的雜訊。
- 喇叭或大型電機產生的強磁場,可能會損壞錄製的資料或使圖片失真。
- 由微處理器產生的電磁波輻射,可能會對本機產生負面影響,以致干擾圖片和 / 或聲音。
- 如果本機由於受電磁設備的影響而停止正常工作,請關閉本機,並取出電池或拔下 AC 整流器 (DMW-AC8G: 可選件)。然後,重新插入電池或者重新連接 AC 整流器並開啟本機。

#### 請勿在無線電發射器或高壓線附近使用本機。

• 如果在無線電發射器或高壓線附近拍攝,拍攝的圖片和 / 或聲音可能會受到負面影響。

#### **-** 如果看到此符號的話 **-**

#### 歐盟以外國家的棄置資訊

本符號只適用於歐盟國家。

如欲丟棄本產品,請聯絡當地政府單位或經銷商,洽詢正確的棄置方 法。

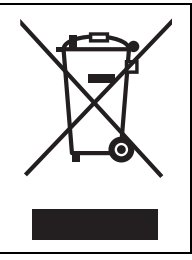

# 目錄

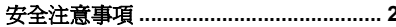

#### 準備

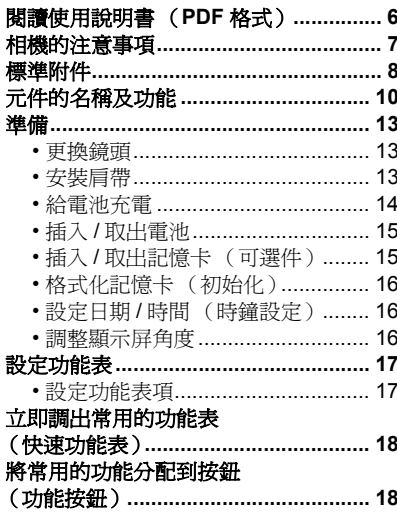

#### 基本

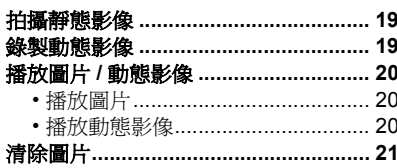

### 拍攝

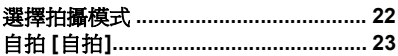

### 使用自動功能拍攝

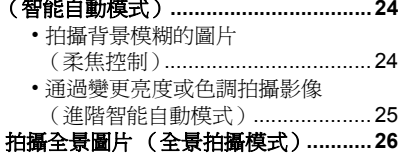

#### **Wi-Fi/NFC**

#### 可以用 Wi-Fi<sup>®</sup> 功能做什麼 ..................... 27 用智慧手機 / 平板裝置控制 .................... 28 • 安裝智慧手機 / 平板裝置應用程式 • 連接到智慧手機 / 平板裝置 ............ 28 • 通過智慧手機 / 平板裝置拍攝 • 保存存儲在相機中的影像 / 將相機中的影像傳送至 SNS ..........30

### 關於提供的軟體

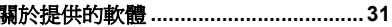

### <u>其他</u>

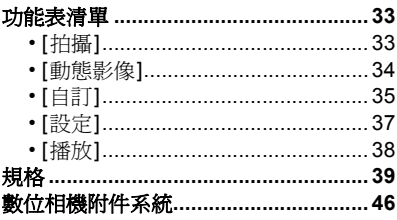

# 閱讀使用說明書 (**PDF** 格式)

#### 本相機更詳細的使用說明包含在提供的 **CD-ROM** 中的"進階功能使用說明書(**PDF** 格 式)"中。請將其安裝到 **PC** 上閱讀。

#### ∫ 對於 **Windows**

- **1** 開啟 **PC**,插入包含使用說明書的 **CD-ROM**(提供)。
- **2** 選擇所需要的語言,然後單擊**[**使用說明書**]**<sup>進</sup> 行安裝。
- **3** 雙擊桌面上的"使用說明書"快捷方式圖示。

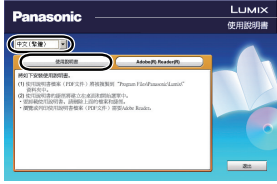

#### ∫ 使用說明書(**PDF** 格式)不開啟時

要想瀏覽或列印使用說明書(PDF 格式),需要用到 Adobe Acrobat Reader 5.0 或更新版 本,或 Adobe Reader 7.0 或更新版本。

• 可以從下面的網站上下載您的操作系統可以使用的 Adobe Reader 版本,然後進行安裝。 **http://get.adobe.com/reader/otherversions**

#### ∫ 要卸載使用說明書(**PDF** 格式)

請從"Program Files\Panasonic\Lumix\"資料夾中清除 PDF 檔案。

#### ∫ 對於 **Mac**

- **1** 開啟 **PC**,插入包含使用說明書的 **CD-ROM**(提供)。
- **2** 開啟 **CD-ROM** 中的"**Manual**"資料夾,然後複製資料夾內所需語言的 **PDF** 檔案。
- **3** 雙擊 **PDF** 檔案將其開啟。

# 相機的注意事項

#### 請勿使其受到劇烈震動、撞擊或壓力。

- 如果在下列情況下使用,可能會損壞鏡頭、顯示屏或外殼。 如果存在以下情況,也可能會發生故障或者可能無法錄製影像: – 跌落或撞擊相機。
	- 用力按壓鏡頭或顯示屏。

#### 本相機不防塵 **/** 防滴 **/** 防水。

#### 請避免在有很多灰塵、水、沙子等的場所使用本相機。

- 液體、沙子和其它異物可能會進入到鏡頭、按鈕等周圍的縫隙中。由於這不僅可能會導致故障,還 可能會變得無法維修,因此請特別小心。
	- 有很多沙子或灰塵的場所。
	- 相機會接觸到水的場所,如在雨天或在海灘上使用本機時。

#### 請勿將手放入數位相機機身的接口內。因為感測器元件是精密儀器,這樣做可能會造成故障 或損壞。

#### ■關於水氣凝結(當鏡頭或顯示屏霧化時)

- 周圍環境溫度或濕度變化大時,會發生水氣凝結。請注意水氣凝結,以免造成鏡頭和顯示屏變髒、 發霉以及相機故障。
- 如果發生了水氣凝結,請關閉相機,將其放置約 2 小時。當相機溫度接近周圍環境溫度時,霧化將 自然消失。

#### 準備

# 標準附件

在使用相機之前,請確認包裝內是否提供了所有附件。 產品號碼以 2013年3月時的為進。此後可能會有變更。

#### 數位相機機身

(在本使用說明書中稱為相機機身。)

(O: 附屬, - : 非附屬)

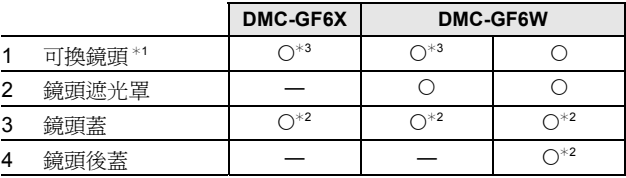

5 電池組

(在本文中,稱爲**電池組或電池**) 請在使用前給電池充電。

- 6 電池充電器 (在本文中,稱為電池充電器要充電器)
- 7 AC 電源線
- 8 USB 連接電纜
- 9 CD-ROM
	- 軟體:

請使用它將軟體安裝到 PC 上。

- 10 CD-ROM
	- 進階功能使用說明書: 請使用它安裝到 PC 上。
- 11 肩帶
- ¢1 在本使用說明書中稱為鏡頭。
- ¢2 購買時安在可換鏡頭上。
- ¢3 購買時安在相機機身上。
- •在本文中,SD 記憶卡、SDHC 記憶卡和 SDXC 記憶卡統稱爲**記憶卡**。

#### **•** 記憶卡為可選件。

- 本使用說明書是以可換鏡頭(H-PS14042)為例來進行說明的。
- 如果不慎丟失了提供的附件,請向經銷商或 Panasonic 諮詢。(可以單獨購買附件。)

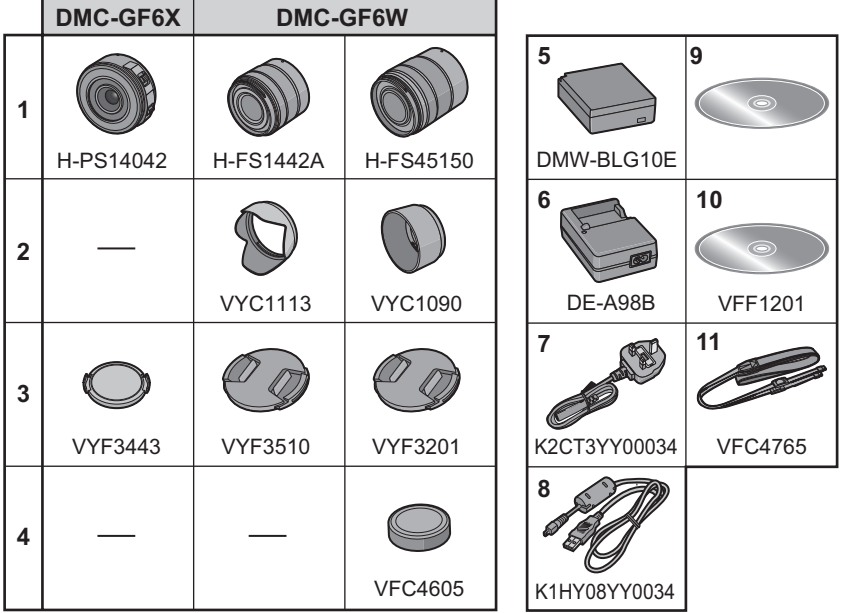

# 元件的名稱及功能

#### ∫ 機身

- 1 感測器
- 2 閃光燈
- 3 自拍計時器指示燈 / AF 輔助燈
- 4 鏡頭安裝標記
- 5 鏡頭接口
- 6 鏡頭鎖定銷
- 7 鏡頭釋放按鈕

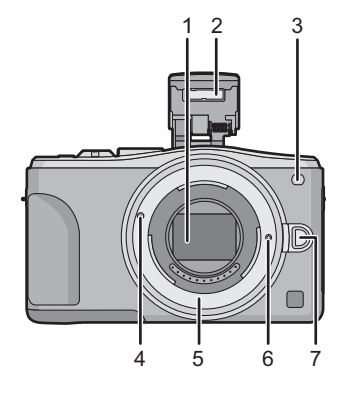

- 8 閃光燈開啟按鈕
	- 閃光燈打開,可以進行用閃光燈拍攝。
- 9 觸控式螢幕 / 顯示屏
- 10 [▶](播放)按鈕
- 11 [MENU/SET] 按鈕
- 12 [Q.MENU] 按鈕 /[Fn1] 按鈕 / [面/5](清除/取消)按鈕
- 13 控制轉盤
- 14 [Wi-Fi] 按鈕 /[Fn2] 按鈕
- 15 Wi-Fi® 連接指示燈
- 16 指針按鈕
	- ▲/ 曝光補償按鈕
	- $\blacktriangleright$  /WB (白平衡)
	- **</br** 模式按鈕
	- ▼/[驅動模式] 按鈕

圖片拍攝模式下的此按鈕可以讓使用者在以下選項之間進行選擇。 單張 **/** 連拍 **/** 自動曝光包圍 **/** 自拍計時器

- 17 [DISP.] 按鈕
	- 每次按此按鈕,會切換顯示屏上的顯示。

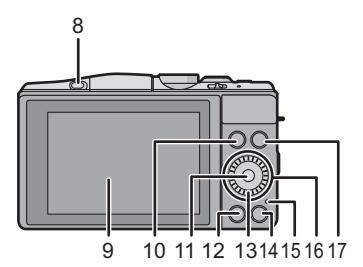

- 18 立體聲麥克風
	- 請注意不要用手指擋住麥克風。否則,可能會難以 錄音。
- 19 快門按鈕
- 20 功能桿
- 21 動態影像按鈕
- 22 揚聲器
	- 請注意不要用手指擋住揚聲器。否則,可能會難以 聽到聲音。
- 23 焦距基準標記
- 24 模式轉盤
- 25 相機 ON/OFF 開關
- 26 狀態指示燈
- 27 智能自動按鈕
- 28 肩帶環
	- 為了防止相機跌落,使用相機時請務必安裝肩帶。
- 29 NFC 天線 [2]
- 30 [HDMI] 接口
- 31 [AV OUT/DIGITAL] 接口

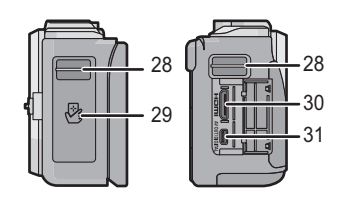

32 33 34 35

22 27 23 25 24 26

18 19 20 21

- 32 三腳架插座
	- 如果安裝螺釘長度 5.5 mm 以上的三腳架,可能會 損壞本機。
- 33 記憶卡 / 電池蓋
- 34 DC 電源組蓋
	- 使用AC整流器時,請確保使用Panasonic DC電源 組(DMW-DCC11: 可選件)和 AC 整流器 (DMW-AC8G: 可選件)。
	- 請始終使用正品的 Panasonic AC 整流器(DMW-AC8G: 可選件)。
	- 使用 AC 整流器時,請使用隨 AC 整流器提供的 AC 電源線。
	- 錄製動態影像時,建議使用充滿電的電池或 AC 整流器。
	- 正使用 AC 整流器錄製動態影像時,如果由於停電或拔開 AC 整流器等而使供電被中斷,則正 在錄製的動態影像將不會被記錄下來。
- 35 釋放開關

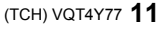

#### ∫ 鏡頭

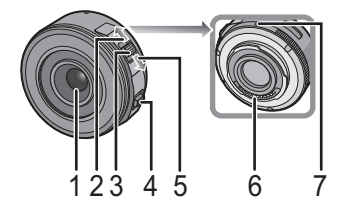

- 1 鏡頭面<br>2 遠攝
- 2 遠攝
- 3 變焦桿
- 4 對焦桿
- 5 廣角
- 
- 6 觸點 7 鏡頭安裝標記
- 
- 8 對焦環<br>9 變隹環 9 變焦環
- 

#### **H-PS14042 H-FS1442A**

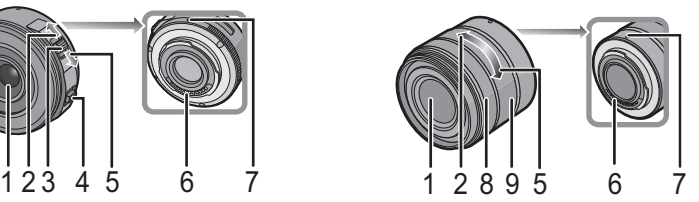

**H-FS45150**

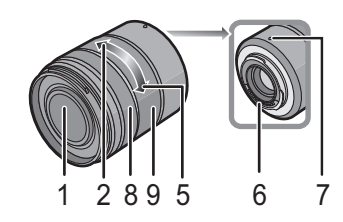

#### 觸控式螢幕

本機的觸控式螢幕是電容式。請用裸手指直接觸控面板。

#### ■觸控

是指觸控後離開螢幕。 用於選擇項目或圖示。

• 使用觸控式螢幕選擇功能時,請務必觸控所需圖示的中央。

#### ■ 拖曳

是指在不離開觸控式螢幕的情況下的移動。 用於移動 AF 區域、操作捲軸等。 也可以用於在播放過程中移動到下一個影像等。

#### ■捏拉(放大 / 縮小)

在觸控式螢幕上將兩個手指張開(放大)或者合攏(縮 小)。 用於放大 / 縮小播放的影像或 AF 區域。

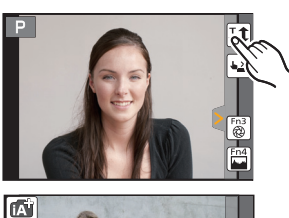

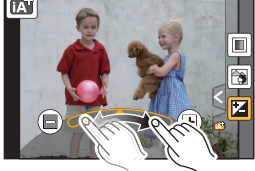

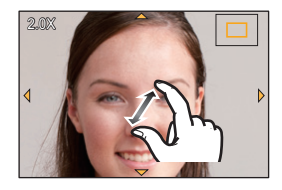

準備

• 檢查相機是否已關閉。

更換鏡頭

• 請在污垢或灰塵不多的地方更換鏡頭。

安裝鏡頭

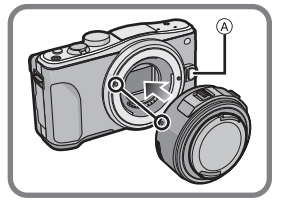

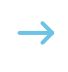

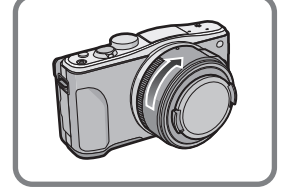

• 安裝鏡頭時,請勿按鏡頭釋放按鈕 A。

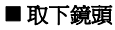

- *1* 安裝鏡頭蓋。
- 按鏡頭釋放按鈕**(B)的同時,朝箭頭指示的方向轉動鏡頭**面 停止為止,然後取下。

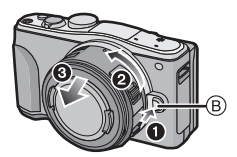

### 安裝肩帶

**•** 建議在使用相機時安裝上肩帶,以免相機跌落。

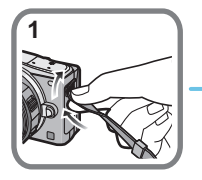

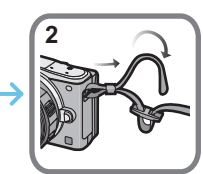

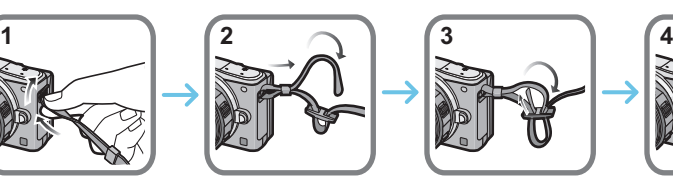

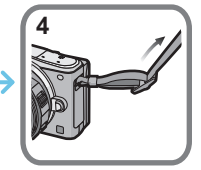

- 請執行步驟 **1** 至 **4** 安裝肩帶的另一端。
- 請將肩帶掛在您的肩膀上使用。
- 請勿纏繞在頸部。
- 否則可能會導致受傷或事故。
- 請勿將肩帶放在嬰幼兒可以接觸到的地方。
- 誤將肩帶纏繞在頸部可能會導致事故。

### 給電池充電

#### 本機可以使用的電池為 **DMW-BLG10E**。

- *1* 安裝電池時,請注意電池的方向。
- *2* 連接 **AC** 電源線。
	- [CHARGE] 指示燈 A 點亮,充電開始。

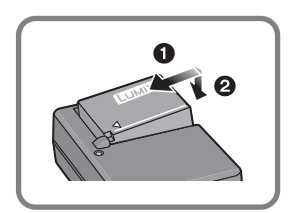

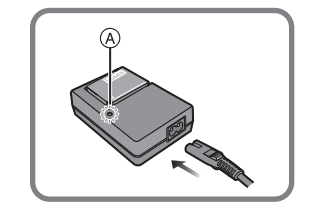

#### ∫ 關於 **[CHARGE]** 指示燈

#### **[CHARGE]** 指示燈點亮:

充電過程中,[CHARGE] 指示燈點亮。

#### **[CHARGE]** 指示燈熄滅:

充電正常完成時,[CHARGE] 指示燈就會熄滅。(充電完成後,請從電源插座上拔開充電器並 取下電池。)

#### ∫ 充電時間

充電時間 約 **190** 分鐘

**•** 顯示的充電時間是電池完全放電後的充電時間。充電時間可能會根據電池的使用情況變化。 炎熱 **/** 寒冷的環境下的電池的充電時間,或長時間不使用的電池的充電時間,可能會比平時長。

### 插入 **/** 取出電池

**•** 請始終使用正品的 **Panasonic** 電池 **(DMW-BLG10E)**。 **•** 如果使用其他品牌的電池,我們不能保證本產品的品質。

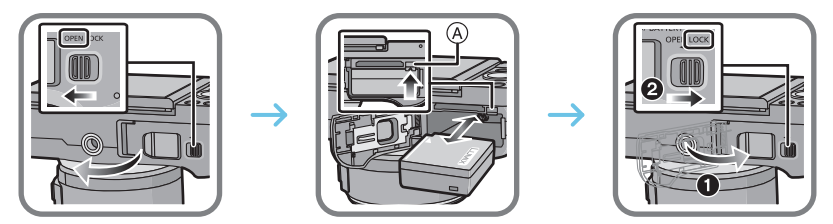

• 注意電池方向,完全插入直到聽到鎖住的聲音為止,然後確認是否被開關 A 鎖住。 要想取出電池,請朝箭頭指示的方向滑開開關 A。

### 插入 **/** 取出記憶卡(可選件)

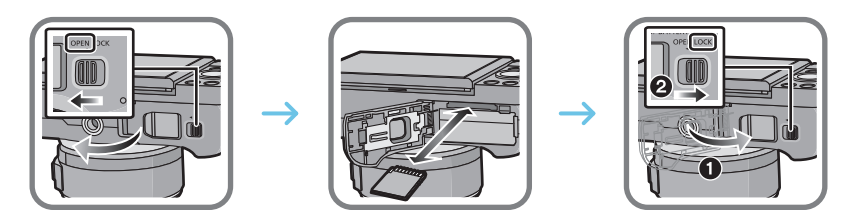

• 注意記憶卡插入時的方向,將記憶卡牢牢地完全插入直到聽到"喀噠"聲為止。 要想取出記憶卡,請按壓記憶卡直到發出喀噠聲為止,然後平直抽出記憶卡。

#### ■關於本機可以使用的記憶卡

SD 記憶卡(8 MB 至 2 GB) SDHC 記憶卡(4 GB 至 32 GB) SDXC 記憶卡 (48 GB、64 GB)

#### ■ 關於動態影像錄製和 SD 速度等級

錄製動態影像時,請確認記憶卡標籤等上的 SD 速度等級(關於連續寫入的速度標準)。 [AVCHD]/[MP4] 動態影像錄製時,請使用 SD 速度等級為"4 級"以上的記憶卡。

例加:

 $CLASS(4)$  $\bm{a}$ 

• 請在此網站上確認最新資訊。 **http://panasonic.jp/support/global/cs/dsc/**

(本網站為英文網站。)

• 請將記憶卡放在兒童接觸不到的地方,以防兒童吞食。

### 格式化記憶卡(初始化)

用本機拍攝圖片前,請格式化記憶卡。

#### 由於格式化後無法恢復資料,因此請確保預先備份重要的資料。

#### 在 **[**設定**]** 功能表中選擇 **[**格式化**]**。

• 顯示確認畫面。選擇 [是] 時執行。

### 設定日期 **/** 時間(時鐘設定)

- **•** 相機在出廠時,時鐘沒有被設定。
- *1* 開啟相機。
	- •開啓本機時,狀態指示燈 ❶ 點亮。
- *2* 觸控 **[**語言設定**]**。
- *3* 選擇語言。
- *4* 觸控 **[**時鐘設定**]**。
- *5* 觸控想要設定的項目(年**/**月**/**日**/**時**/**分),並使用**[ ]/[ ]**進 行設定。
- *6* 觸控 **[**設定**]**進行設定。
- *7* 在確認畫面上觸控 **[**設定**]**。

# 調整顯示屏角度

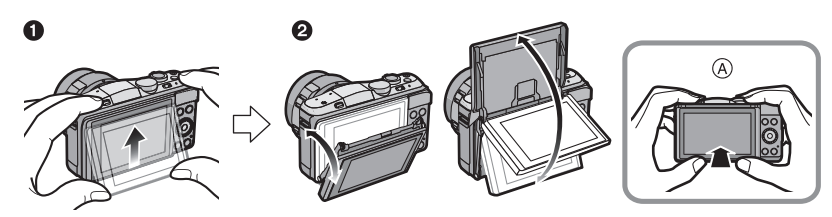

- A 關閉時
- 1 將顯示屏的下部輕輕地推上去打開。
- 2 調整顯示屏的角度。
- **•** 請注意不要讓顯示屏夾到手指等。
- **•** 旋轉顯示屏時,請注意不要太用力。否則,可能會導致劃傷和故障。
- 不使用本機時,請將顯示屏完全關閉回到原來的位置。

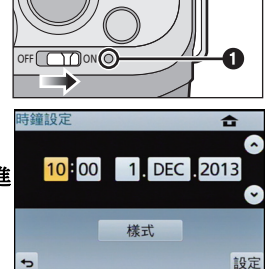

# 設定功能表

### 設定功能表項

- **1** <sup>按</sup> **[MENU/SET]**。
	- 會顯示頂級功能表畫面。
- **2** 觸控功能表圖示。
- **3** 觸控功能表項。

### **4** 觸控要設定的設定內容。

• 根據功能表項的情況,其設定可能不顯示或者以不同的方 式顯示。

#### ■關閉功能表

觸控 **[ ]** 或半按快門按鈕。

#### ■ 切換到其他功能表

例如:從 [拍攝] 功能表切換到 [設定] 功能表。

### 觸控 **[ ]** 等的功能表切換圖示 A。

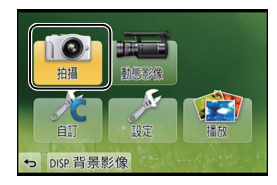

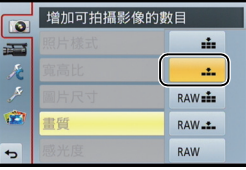

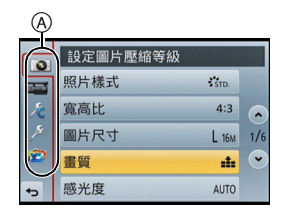

# 立即調出常用的功能表 (快速功能表)

通過使用快速功能表,可以簡單地調出部分功能表設定。 • 使用快速功能表可以調整的功能根據相機所處的模式或顯示方式來決定。

[Q.MENU]/[Fn1] 按鈕的使用方法有 2 種,可以用作 [Q.MENU] 或 [Fn1](功能 1)。購買 時,初始設定為 [Q.MENU]。

### **1** <sup>按</sup> **[Q.MENU]** 顯示快速功能表。

- **2** 觸控功能表項。
- **3** 觸控設定內容。
- **4** 設定一完成,觸控 **[**退出**]** 退出功能表。
	- 可以通過半按快門按鈕來關閉功能表。

# 將常用的功能分配到按鈕 (功能按鈕)

可以將拍攝功能等分配到特定的按鈕和圖示。 要使用那些功能,請按 [Fn1] 或 [Fn2] 或者觸控 [Fn3] 或 [Fn4]。

**1** <sup>從</sup> **[**自訂**]** 功能表的 **[Fn** 按鈕設定**]** 選擇想要分配 功能的功能按鈕。

### **2** 觸控想要分配的功能。

- 將您喜愛的功能分配到各功能按鈕。
- 設定完成後退出功能表。

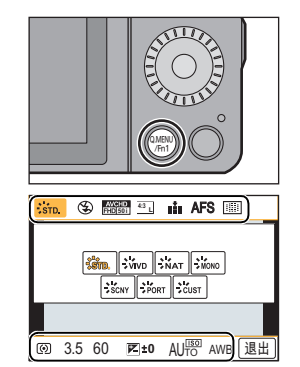

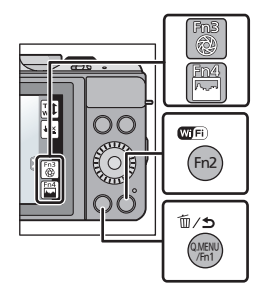

# 拍攝靜態影像

•按▼(□ い)將驅動模式設定到 [□](單張)。

### **1** 選擇拍攝模式。

### **2** 半按快門按鈕對焦。

- A 光圈值
- B 快門速度
- 顯示光圈值和快門速度。(如果沒有獲得適當的 曝光,它會以紅色閃爍,閃光燈啓動時除外。)
- **•** 由於**[**對焦**/**快門優先**]**的初始設定為**[FOCUS]**,因 此影像被正確對焦時,才能拍攝圖片。

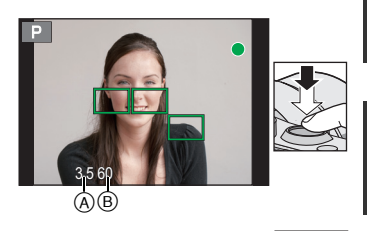

**3** 完全按下(再按下去)快門按鈕,拍攝圖片。

# 錄製動態影像

可以錄製與 AVCHD 格式相容的全高清動態影像或以 MP4 格式錄製的動態影像。 聲音會以立體聲進行錄製。

- **1** 通過按動態影像按鈕開始錄製。
	- A 錄製經過的時間
	- B 可拍攝的時間
	- 錄製動態影像時,錄製狀態指示燈(紅)C 會閃爍。

### **2** 通過再次按動態影像按鈕停止錄製。

• 以 [MP4] 連續錄製動態影像的最長時間為 29 分 59 秒或最 多高達 4 GB。([MP4] 格式的 [FHD/25p] 時,由於檔案大 小很大,因此可拍攝的時間會下降到 29 分 59 秒以下。)

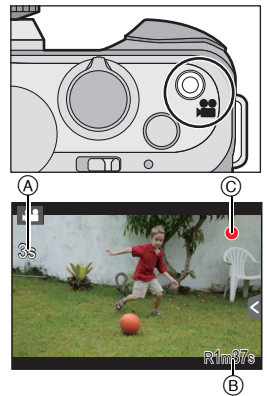

# 播放圖片 **/** 動態影像

### 播放圖片

**1** <sup>按</sup> **[**(**]**。

**2** 通過水平拖曳畫面前進或後退影像。 前進:從右向左拖曳 後退:從左向右拖曳

### 播放動態影像

可以用本機播放的動態影像的檔案格式為 AVCHD、MP4 和 QuickTime Motion JPEG。

### 在播放模式下,選擇帶動態影像圖示 ([ 2 ]) 的影像,然 後觸控畫面中央的 [ ▶ ]<sup>。</sup>

A 動態影像錄製時間

• 播放開始後,螢幕上顯示播放經過的時間。

#### ■ 動態影像播放中的操作

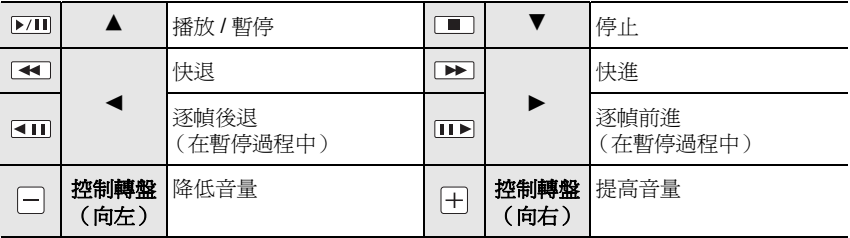

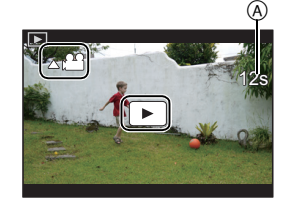

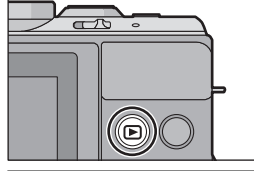

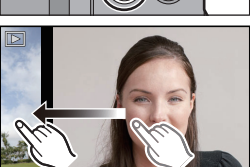

## 清除圖片

#### 一旦清除,圖片就無法被恢復。

### 要清除單張圖片

- **1** 在播放模式下,選擇要清除的圖片,然後觸控 **[ ]**。
	- 可以通過按 [而/j 封行相同的操作。

### **2** 觸控 **[**清除單張**]**。

• 顯示確認畫面。 通過選擇 [是] 清除圖片。

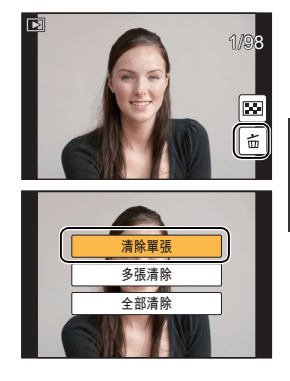

#### 要清除多張圖片(最多 **100**¢ 張)或全部圖片

¢ 圖片群組會被作為 1 張圖片處理。(將會清除所選擇的圖片群組內的全部圖片。)

- **1** 在播放模式下,觸控 **[ ]**。
- **2** 觸控 **[**多張清除**]** <sup>或</sup> **[**全部清除**]**。
	- [全部清除] > 顯示確認畫面。 通過選擇 [是] 清除圖片。
	- 在設定 [全部清除] 的情況下選擇了[除我的最愛外全部清除]時,可以清除被設定為我的最 愛的圖片以外的全部圖片。
- **3** (選擇了 **[**多張清除**]** 時)觸控要清除的圖片。(重 複此步驟)
	- 所選擇的圖片上出現 [m]。再次觸控會取消設定。

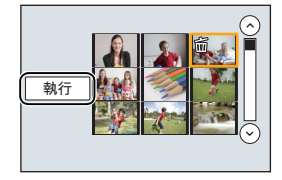

### **4** (選擇了 **[**多張清除**]** 時)觸控 **[**執行**]**。

• 顯示確認畫面。 通過選擇 [是] 清除圖片。

# 選擇拍攝模式

#### ■ 用模式轉盤選擇拍攝模式

#### 通過轉動模式轉盤來選擇模式。

**•** 為了選擇所需的模式 A,請慢慢地轉動模式轉盤。

#### ■ 要選擇智能自動模式

#### 按**[**¦**]**。

- •切換到智能自動模式時,[1] 按鈕會點亮。
- [1] 按鈕點亮時,用模式轉盤所選擇的拍攝模式無效。

#### 智能自動模式

使用由相機自動選擇的設定進行拍攝。

#### 進階智能自動模式

使得在智能自動模式下時可以調整亮度和色調。

#### 程式 **AE** 模式

以由相機設定的光圈值和快門速度進行拍攝。

#### 光圈先決 **AE** 模式

根據設定的光圈值自動確定快門速度。

#### S 快門先決 **AE** 模式

根據設定的快門速度自動確定光圈值。

#### 手動曝光模式

根據手動調整的光圈値和快門速度調整曝光。

#### ■ 創意影片模式

用手動設定的光圈值和快門速度錄製動態影像。

¢ 無法拍攝靜態影像。

### C1 C2 使用者設定模式

使用本模式可以用預先登錄的設定進行拍攝。

 $\Box$ 全景拍攝模式

使用本模式可以拍攝全景圖片。

#### SCN 場景指南模式

使用本模式可以配合拍攝場景進行拍攝。

#### 創意控制模式

一邊確認影像效果一邊拍攝。

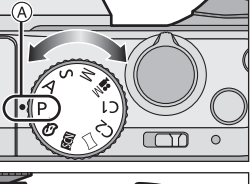

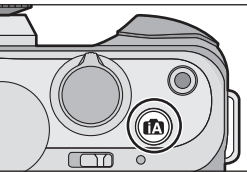

**22** VQT4Y77 (TCH)

# 自拍 **[**自拍**]**

### 適用的模式: 12 m + 12 m + 1 c1 m + 1 c1 c2 = 5 m + 1

想要在圖片中包含自己時,可以通過旋轉顯示屏自動設定自拍肖像模式。

**1** 像圖中所顯示的那樣旋轉顯示屏。

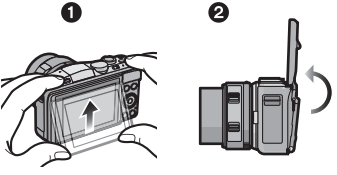

**2** 觸控要拍攝的圖片數量和一種柔膚效果。

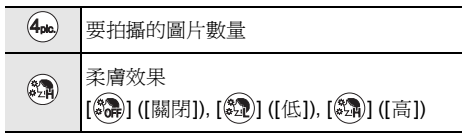

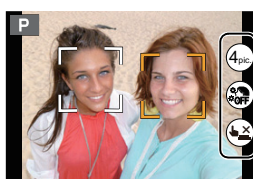

- 設定了場景指南模式的 [柔膚] 時,無法設定柔膚效果。
- 如果觸控了 [(▲<u>×)</u>],用觸碰快門功能拍攝也會變得可用。

### **3** 邊看顯示屏邊確定姿勢。

• 根據人臉偵測功能,AF 區域會圍著人的臉部顯示。

### **4** 先半按快門按鈕對焦,然後再完全按下進行拍攝。

- 倒計時開始,結束時進行拍攝。如果設定了要拍攝多張圖 片,拍攝會繼續直到達到設定的數量為止。
- 拍攝時,請看鏡頭。

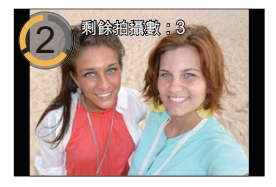

# 使用自動功能拍攝 (智能自動模式)

### 拍攝模式: 12 2

在本模式下,相機會根據被攝物體和場景進行最佳設定。因此,建議想要依靠相機已有的設定 而不用考慮設定問題的用戶使用本模式。

# **1** <sup>按</sup>**[**¦**]**。

- 相機會切換到智能自動模式或進階智能自動模式中的任何 一個最後使用的模式。購買時,模式被設定為智能自動模 式。
- 再次按下時,[fd] 按鈕會熄滅,並且會被設定為用模式轉盤 所選擇的拍攝模式。

### **2** 使畫面對準被攝物體。

- 相機判別出最適當的場景時,相關場景的圖示先以藍色顯 示 2 秒,然後顏色變成通常的紅色。 根據判別的場景,相機可能會顯示 [例],可以選擇相機推 薦的效果。
- 觸控了被攝物體時,追蹤 AF 功能工作。也可以通過按指針 按鈕的 ◀,然後半按快門按鈕來進行。

### 拍攝背景模糊的圖片(柔焦控制)

可以一邊確認畫面一邊輕鬆設定背景的模糊程度。

- *1* 觸控 **[ ]**。
- *2* 觸控 **[ ]** 顯示設定畫面。
- *3* 拖曳捲軸進行設定。
- *4* 拍攝圖片或動態影像。
	- 可以通過觸控 [ 8 ] 結束柔焦控制操作。
	- •也可以通過觸控 [1] 進行拍攝。

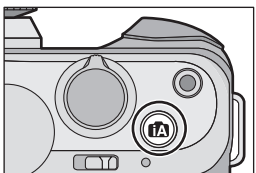

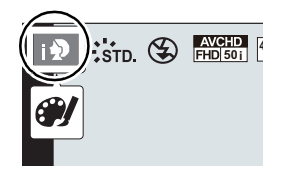

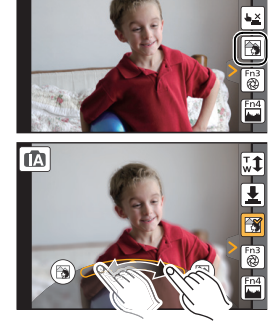

 $\overline{\mathbf{a}}$ 

### 通過變更亮度或色調拍攝影像(進階智能自動模式)

### 拍攝模式: 6

本模式可以將亮度和色調從在智能自動模式下由相機設定的設定變更為您喜歡的設定。

**1** 在智能自動模式下時,按 **[MENU/SET]**。 **2** 觸控 **[iA** 模式**]**。 **3** 選擇 **[ ]**,然後觸控 **[**設定**]**。

### 設定亮度

- *1* 觸控 **[ ]**。
- *2* 觸控 **[ ]** 顯示設定畫面。
- *3* 拖曳捲軸進行設定。
	- 可以調整影像的亮度。
	- •再次觸控 [ 2 ] 會返回到拍攝畫面。

### 設定顏色

- *1* 觸控 **[ ]**。
- *2* 觸控 **[ ]** 顯示設定畫面。
- *3* 拖曳捲軸進行設定。
	- 可以將影像的顏色從偏紅色調整到偏藍色。
	- •再次觸控 [ ] ] 會返回到拍攝畫面。

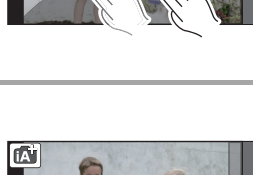

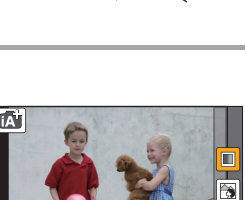

 $\blacksquare$ 裔  $\overline{\mathbf{z}}$ 

茵

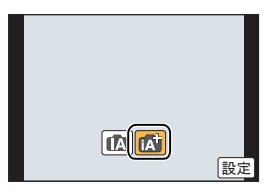

内

### 拍攝全景圖片 (全景拍攝模式)

### 拍攝模式:□

一邊水平或垂直移動相機一邊連續拍攝圖片,合成 1 張全景圖片。

**1** 將模式轉盤設定到**[ ]**。

### **2** 確認拍攝方向,然後觸控 **[**開始**]**。

• 會顯示水平 / 垂直引導線(構圖輔助線)。

### **3** 半按快門按鈕對焦。

### **4** 完全按下快門按鈕,朝畫面上箭頭指示的方向以小圈移動相機。

從左向右拍攝

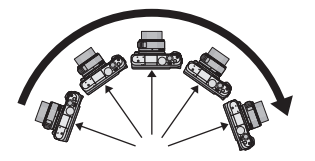

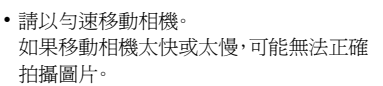

### **5** 再次按下快門按鈕結束靜態影像拍攝。

- 拍攝過程中,也可以通過使相機保持靜止來結束拍攝。
- 也可以通過將相機移動到指引線的末端來結束拍攝。

#### ■ 全景拍攝模式的技巧

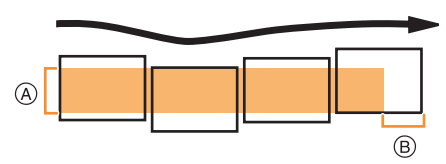

- A 不要晃動相機,小心地朝著拍攝方向移動相 機 如果相機晃動太大,可能無法拍攝圖片, 或者拍攝的全景圖片可能會變得更窄(更 小)。
- B 將相機移動到拍攝範圍的稍前的位置。(在 最後一幀中,不會拍攝上範圍的邊緣)

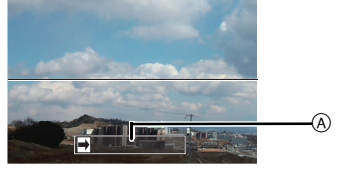

A 拍攝方向和搖拍(指引線)

# 可以用 **Wi-Fi**<sup>R</sup> 功能做什麼

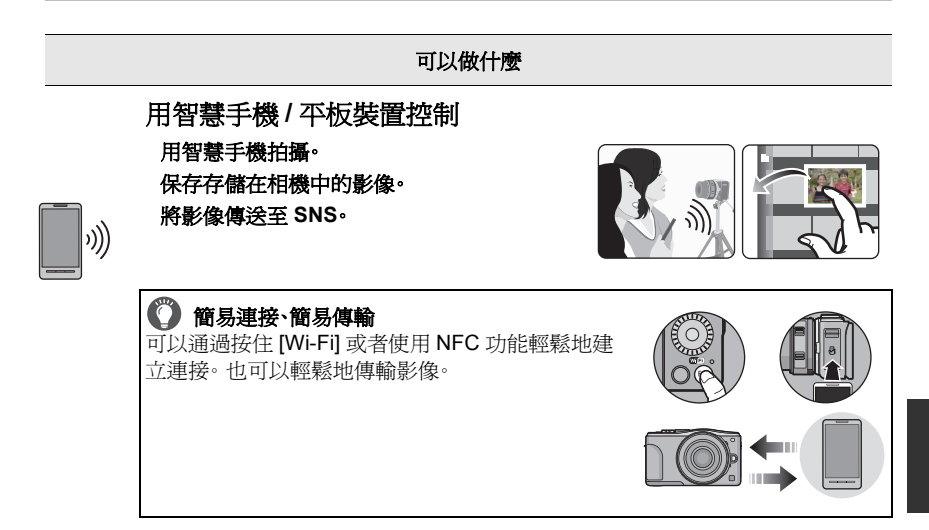

# 在電視機上顯示圖片

將影像傳送至印表機時

### 將影像傳送至 **AV** 裝置時

可以將圖片和動態影像傳送至家中的 AV 裝置(家用 AV 裝置)。也可以通過 "LUMIX CLUB"將其傳送至遠方的您的家人或朋友的裝置(外接 AV 裝置)。

# 將影像傳送至 **PC** 時

### 使用網路服務

可以通過"LUMIX CLUB"將圖片和動態影像傳送至 SNS 等。通過進行向 [雲端 同步服務] 自動傳輸圖片和動態影像的設定,可以用 PC 或智慧手機接收傳輸的 圖片或動態影像。

**•** 有關詳情,請參閱"進階功能使用說明書(**PDF** 格式)"。

# 用智慧手機 **/** 平板裝置控制

#### 安裝智慧手機 **/** 平板裝置應用程式 **"Panasonic Image App"**

"Image App" 是由 Panasonic 提供的應用程式。

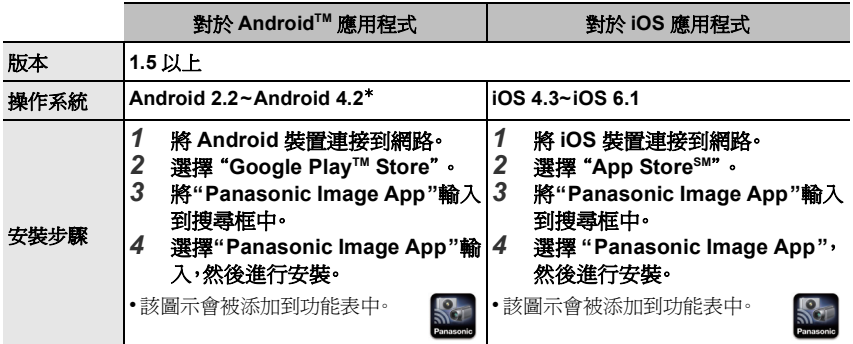

• 根據所使用的智慧手機/平板裝置的類型,可能無法正常使用服務。有關Image App的資訊,請參 閱下面的支持網站。

**http://panasonic.jp/support/global/cs/dsc/**(本網站為英文網站。)

- 用流動電話網路下載應用程式時,根據合同內容,可能會產生高額的通訊費。
- ¢ 要用 [Wi-Fi Direct] 連接到本機,需要Android OS 4.0 以上並且支持 Wi-Fi DirectTM。

### 連接到智慧手機 **/** 平板裝置

準備:

• 預先安裝 "Image App"。 (P28)

#### *1* 按住 **[Wi-Fi]**。

- 顯示將智慧手機 / 平板裝置直接連接到本機所需的資訊 (SSID 和密碼)。
- 第一次連接時除外,會顯示以前連接的畫面。

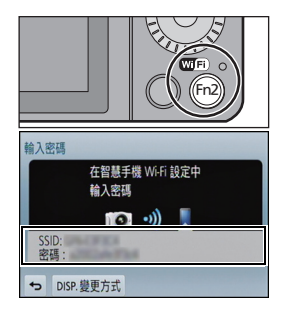

#### *2* 操作智慧手機 **/** 平板裝置。

- 1 開啟 Wi-Fi 功能。
- 2 選擇與本機的螢幕上顯示的一致的 SSID,然後輸入密碼。
- $\bigodot$  啓動 "Image App" $\cdot$  (P28)
	- 連接完成時,智慧手機 / 平板裝置上會顯示相機所捕捉的實時影像。

#### 通過使用 **NFC** 功能連接到智慧手機 **/** 平板裝置

使用 NFC "Near Field Communication" 功能,可以在本相機與智慧手機 / 平板裝置之間簡單 地傳輸 Wi-Fi 連接所需要的資料。

#### ■相容的機型

本功能可以用於 Android(操作系統版本 2.3.3 以上)的與 NFC 相容的裝置。(部分機型 除外)

#### 準備:

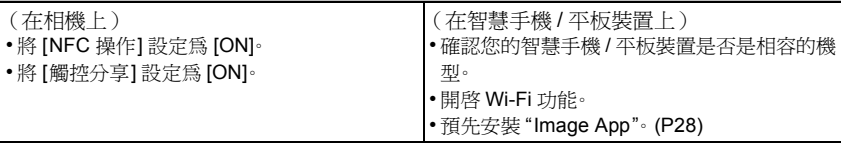

#### *1* 在智慧手機 **/** 平板裝置上啟動 **"Image App"**。

- 啟動後,會顯示選擇連接目的地的畫面。
- *2* **"Image App"** 的連接畫面上顯示**[ ]**時,向本機的**[ ]** 接觸智慧手機 **/** 平板裝置。
	- 完成連接可能會花費一些時間。
	- 連接了智慧手機 / 平板裝置時,智慧手機 / 平板裝置上會顯示本相機的影像。
	- 如果通過觸控的連接嘗試失敗,請重新啟動 "Image App",然後再次顯示步驟 *1* 中的畫面。

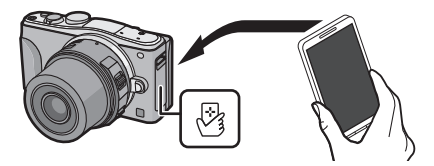

1 第一次連接時,會顯示連接確認畫面

# *1* 本機上顯示連接確認畫面時,請選擇 **[**是**]**。

#### *2* 再次向相機的 **[ ]** 接觸智慧手機 **/** 平板裝置。

• 所連接的智慧手機 / 平板裝置被登錄到本相機中。

**30** VQT4Y77 (TCH)

### 通過智慧手機 / 平板裝置拍攝(遙控拍攝)

# *1* 連接到智慧手機 **/** 平板裝置。 **(P28)**

- 選擇智慧手機 / 平板裝置的 [  ${}^{\mathbb{E}}$  a ]  ${}$ • 拍攝的影像保存在相機中。
- 也可以錄製動態影像。
- 某些設定不可用。
- 本機在全景拍攝模式下時,無法進行遙控拍攝。
- 根據操作系統不同,畫面也會有所不同。

#### 保存存儲在相機中的影像 **/** 將相機中的影像傳送至 **SNS**

*1* 連接到智慧手機 **/** 平板裝置。 **(P28)**

# 2 選擇智慧手機 / 平板裝置的 **[ <u>▷</u> ]**。<br>3 <sub>班申影像。</sub>

- *3* 拖曳影像。
	- 可以根據您的喜好將本功能分配到上、下、左或右。
	- 如果觸控了影像,圖片會以放大的尺寸進行播放。(無法播放 動態影像。)

#### 用 **NFC** 簡易傳輸 **/** 保存存儲在相機中的影像

- *1* 播放相機中的想要傳輸到智慧手機 **/** 平板裝置中的圖片。
- *2* 在傳輸目的地的智慧手機 **/** 平板裝置上啟動 **"Image App"**。
	- 啟動後,會顯示選擇連接目的地的畫面。
- *3* **"Image App"** 的連接畫面上顯示**[ ]**時,向本機的**[ ]** 接觸智慧手機 **/** 平板裝置。
	- 完成連接可能會花費一些時間。
	- 如果通過觸控的連接嘗試失敗,請重新啟動 "Image App",然後再次顯示步驟 *2* 中的畫面。
	- 傳輸多個影像時,請重複步驟 *1* 和 *3*。(不能批量進行傳輸)

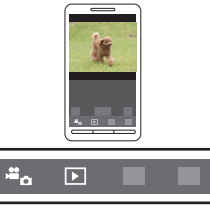

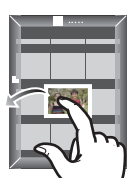

# 關於提供的軟體

提供的 CD-ROM 包含以下軟體。 使用前,請將軟體安裝到 PC 上。

#### **• PHOTOfunSTUDIO 9.2 AE (Windows XP/Vista/7/8)**

使用本軟體可以管理影像。例如,可以將圖片和動態影像傳送至 PC 和按照拍攝日期或型號名將 其進行分類。也可以進行將影像寫入到 DVD 中、加工和補正影像以及編輯動態影像等操作。

#### **• SILKYPIX Developer Studio (Windows XP/Vista/7/8, Mac OS X v10.4/v10.5/v10.6/v10.7/v10.8)**

這是一個用來編輯 RAW 格式影像的軟體。 編輯的影像能以可以在個人 PC 上顯示的格式(JPEG、TIFF,等)保存起來。

關於包括如何使用 **SILKYPIX Developer Studio** 的詳情,請參閱"幫助"或 **Ichikawa Soft Laboratory** 的支持網站: **http://www.isl.co.jp/SILKYPIX/english/p/support/**

#### **• LoiLoScope 30** 天完全體驗版 **(Windows XP/Vista/7/8)**

LoiLoScope 是一款充分利用您的 PC,簡單易用的視頻編輯軟體。創建視頻就像在桌子上組織卡 一樣容易。可以使用您的音樂、圖片和視頻檔案來創建視頻,通過將視頻燒錄到 DVD、上傳至網站 或者用 e-mail 發送來與您的朋友和家人一起分享。 – 可以安裝的僅為到體驗版下載網站的快捷方式。

有關 **LoiLoScope** 的使用方法的更多資訊,請閱讀下面鏈接中可供下載的 **LoiLoScope** 說明 書。

說明書 **URL: http://loilo.tv/product/20**

#### ■ 安裝提供的軟體

• 插入 CD-ROM 之前,請關閉所有正在運行的應用程式。

### **1** 確認 **PC** 的環境。

- **• "PHOTOfunSTUDIO 9.2 AE"**的操作環境
- –操作系統: Windows<sup>®</sup> XP (32 位元) SP3、 Windows Vista® (32 位元) SP2、 Windows<sup>®</sup> 7 (32 位元 /64 位元)或 SP1、 Windows<sup>®</sup> 8 (32 位元 /64 位元)  $-CPI$ : Pentium<sup>®</sup> III 500 MHz  $U \vdash$  (Windows<sup>®</sup> XP) Pentium<sup>®</sup> III 800 MHz  $M \uparrow$  (Windows Vista<sup>®</sup>) Pentium<sup>®</sup> III 1 GHz  $\Box \bot$  (Windows<sup>®</sup> 7/Windows<sup>®</sup> 8) –顯示器: 1024k768 像素以上(推薦 1920k1080 像素以上) – RAM: 512 MB  $U \vdash$  (Windows<sup>®</sup> XP/Windows Vista<sup>®</sup>). 1 GB 以上 (Windows<sup>®</sup> 7 32 位元 /Windows<sup>®</sup> 8 32 位元 )、 2 GB 以上 (Windows<sup>®</sup> 7 64 位元 /Windows® 8 64 位元) –可用硬碟空間: 450 MB 以上,用於安裝軟體 • 有關操作環境的更多資訊,請參閱 "PHOTOfunSTUDIO" 的使用說明書 (PDF)。
- 
- 有關 SILKYPIX Developer Studio 3.1 SE 的詳情,請閱讀 P31 上給出的支持網站。

### **2** 插入帶有提供的軟體的 **CD-ROM**。

• 插入了提供的 CD-ROM 時,安裝功能表將會啟動。

### **3** 單擊 **[Recommended Installation]**。

- 請按照畫面上顯示的訊息繼續進行安裝。
- 與 PC 相容的軟體會被安裝。
- 在 Mac 上,可以手動安裝 SILKYPIX。
- 1 插入帶有提供的軟體的 CD-ROM。
- 2 雙擊自動顯示的資料夾。
- 6 雙擊應用程式資料夾中的圖示。

#### 在這些情況下不可用:

• "PHOTOfunSTUDIO" 和 "LoiLoScope" 與 Mac 不相容。

功能表清單

### **[**拍攝**]**

使用此功能表可以設定正在拍攝的圖片的寬高比、像素數等。

• [照片樣式]、[感光度]、[對焦模式]、[測光模式]、[智能動態]、[智能解析度]和[數位變焦]是[拍攝]功 能表和 [動態影像] 功能表通用的功能表項。在一個功能表中變更這些設定,也會反映在另一個功 能表中。

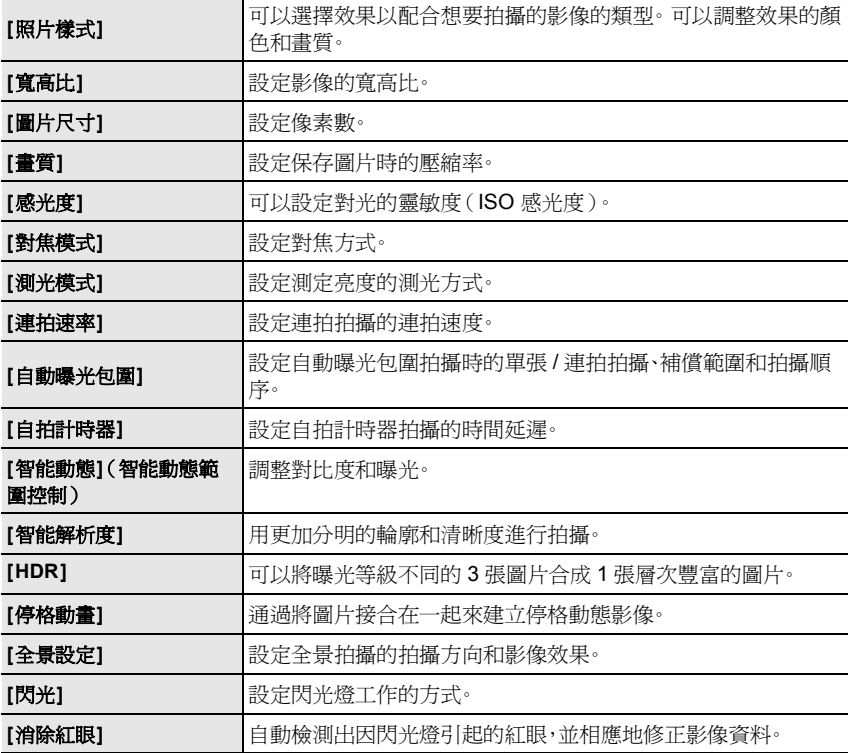

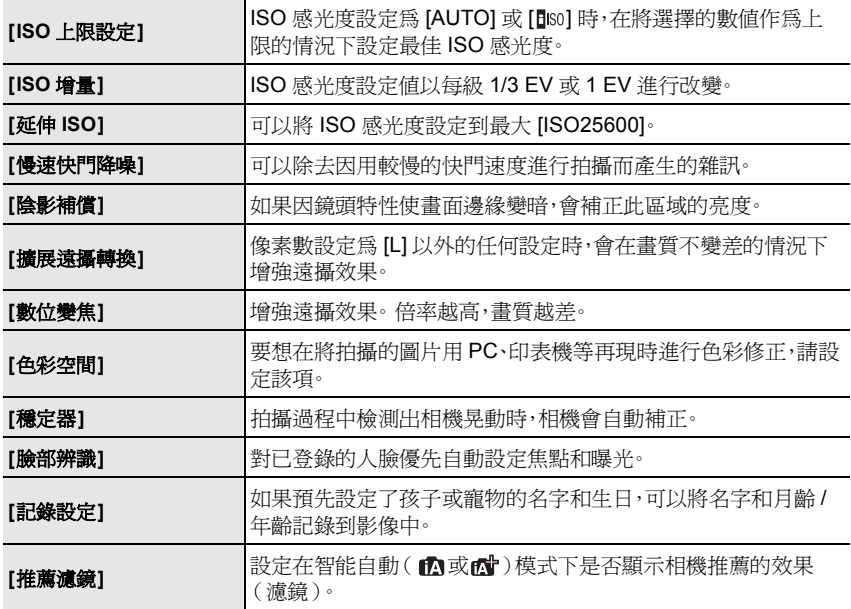

### **[**動態影像**]**

使用此功能表可以為動態影像錄製設定 [拍攝格式]、[錄影畫質] 等。

- [照片樣式]、[感光度]、[對焦模式]、[測光模式]、[智能動態]、[智能解析度]和[數位變焦]是[拍攝]功 能表和 [動態影像] 功能表通用的功能表項。在一個功能表中變更這些設定,也會反映在另一個功 能表中。
	- –有關詳情,請參閱 [拍攝] 功能表中相應設定的說明。

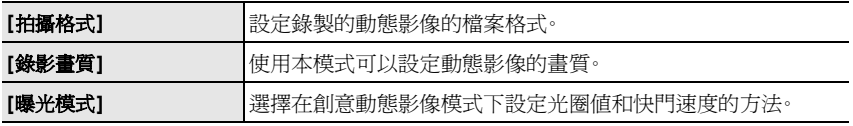

其他

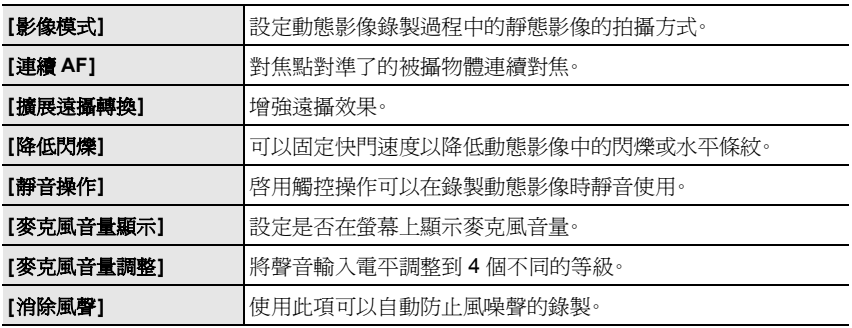

# **[**自訂**]**

使用此功能表可以根據您的喜好來設定畫面的顯示及按鈕操作等本機的操作。此外,可以登 錄變更的設定內容。

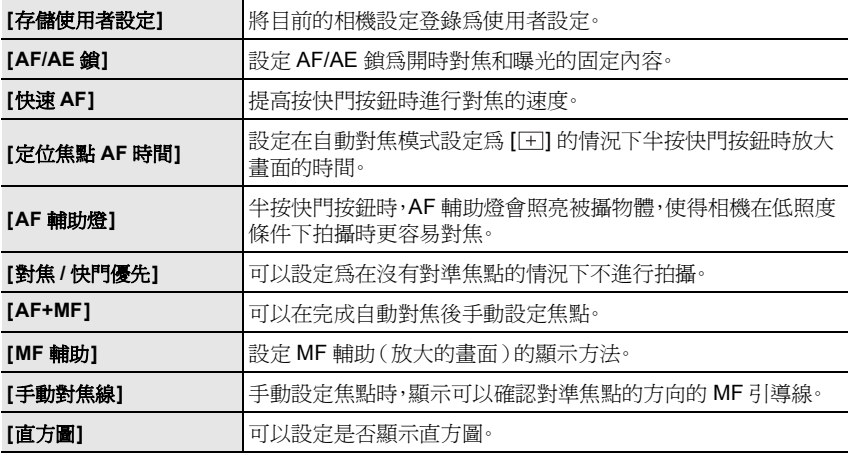

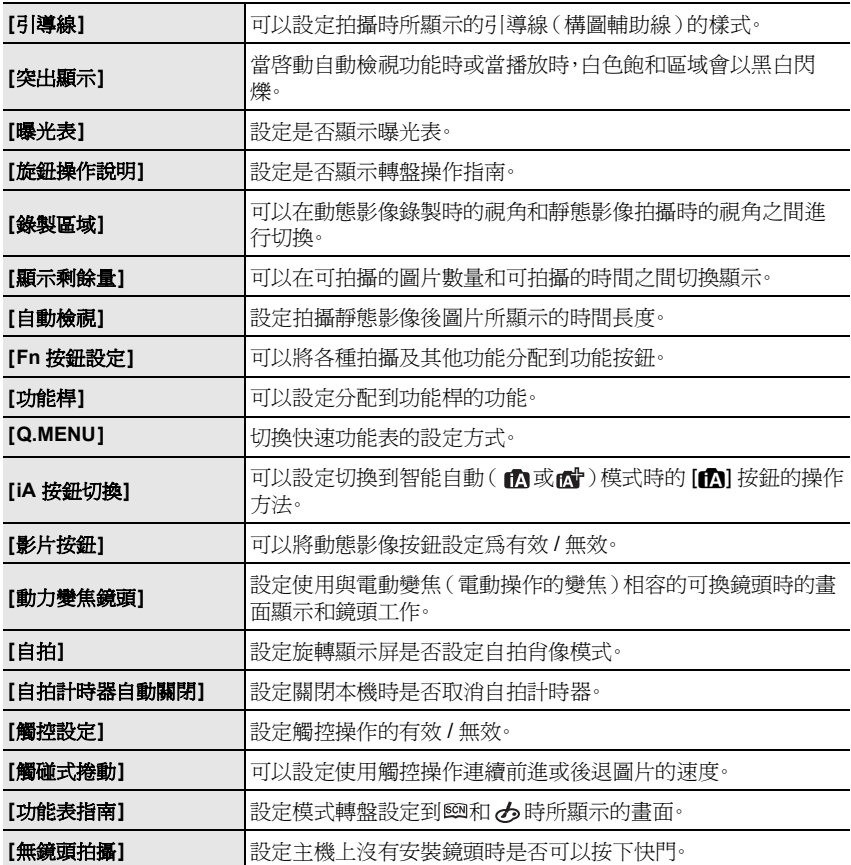

### **[**設定**]**

使用此功能表可以執行時鐘設定、操作音音調的設定以及使您更容易操作相機的其他設定。 也可以對與 Wi-Fi 相關的功能的設定進行配置。

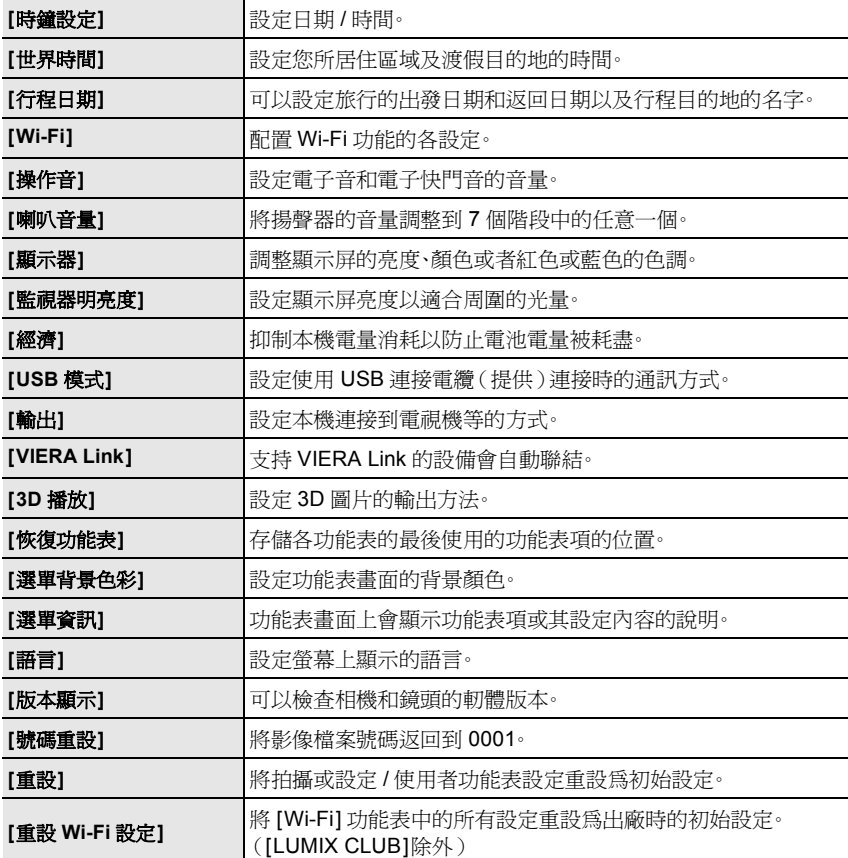

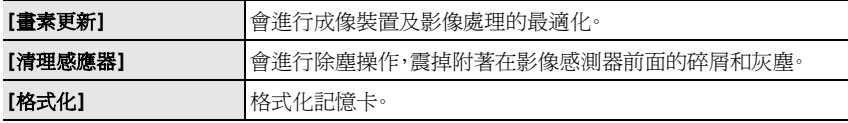

# **[**播放**]**

使用此功能表可以對所拍攝的圖片設定保護、剪裁或列印設定等。

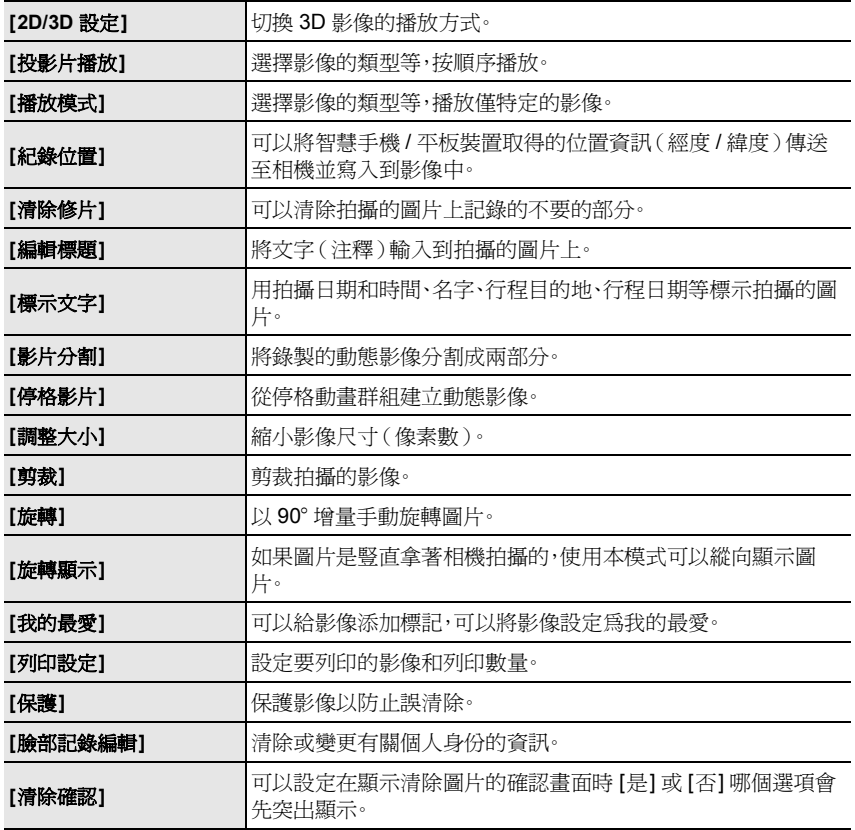

規格

### 規格如有變更,恕不另行通知。

#### 數位相機機身 **(DMC-GF6)**:

安全注意事項

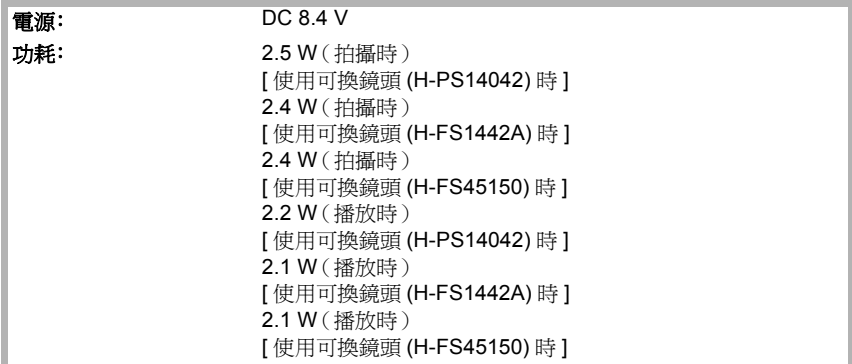

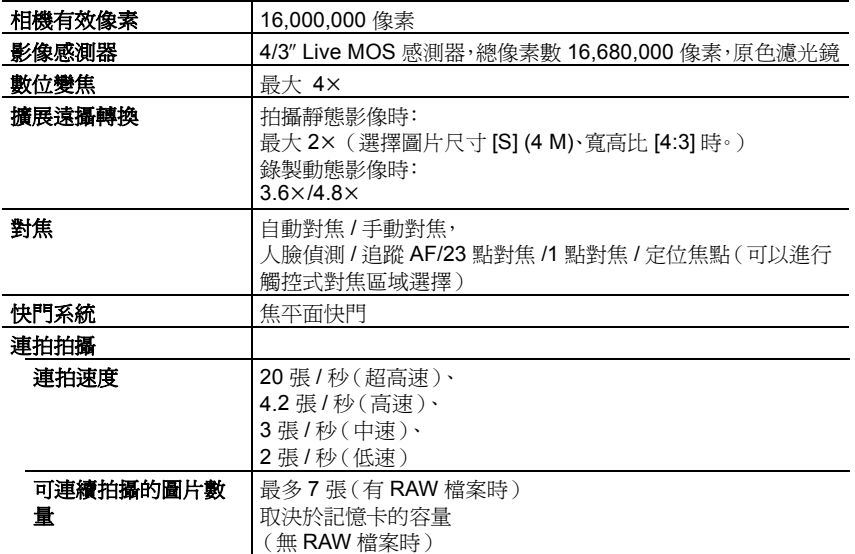

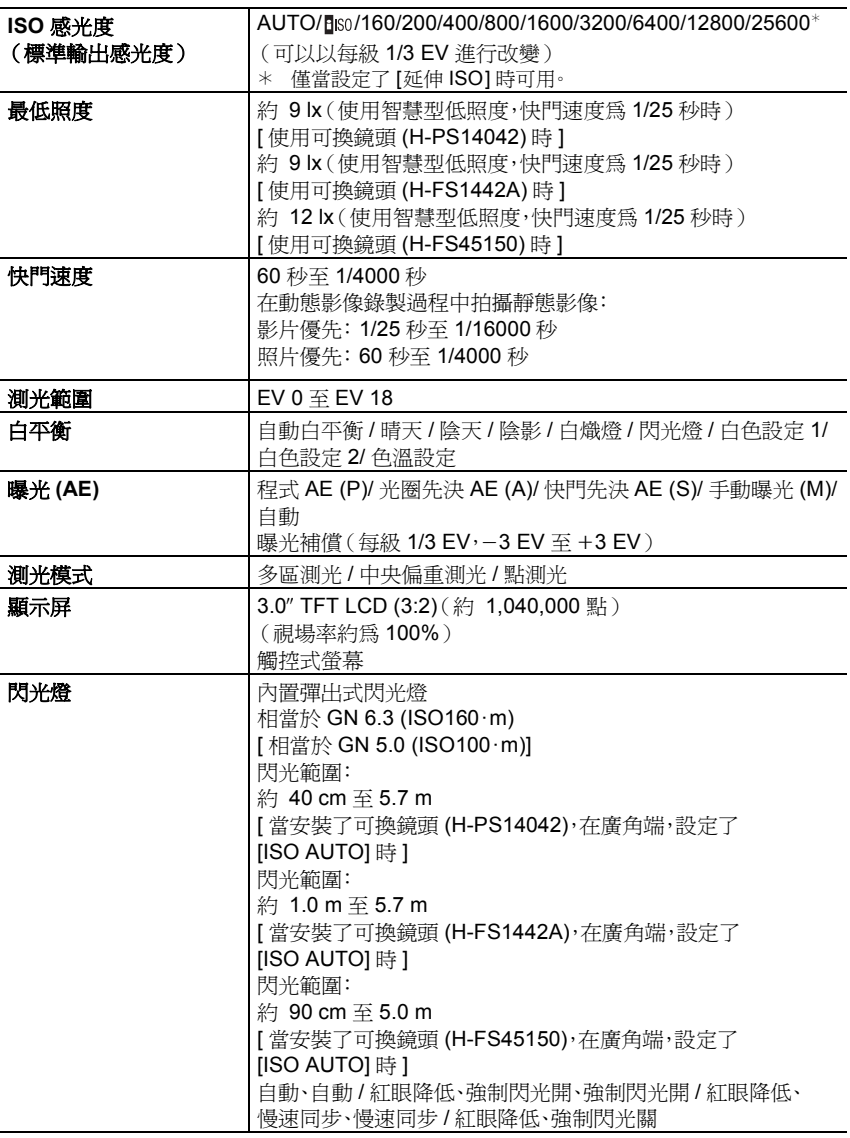

其他

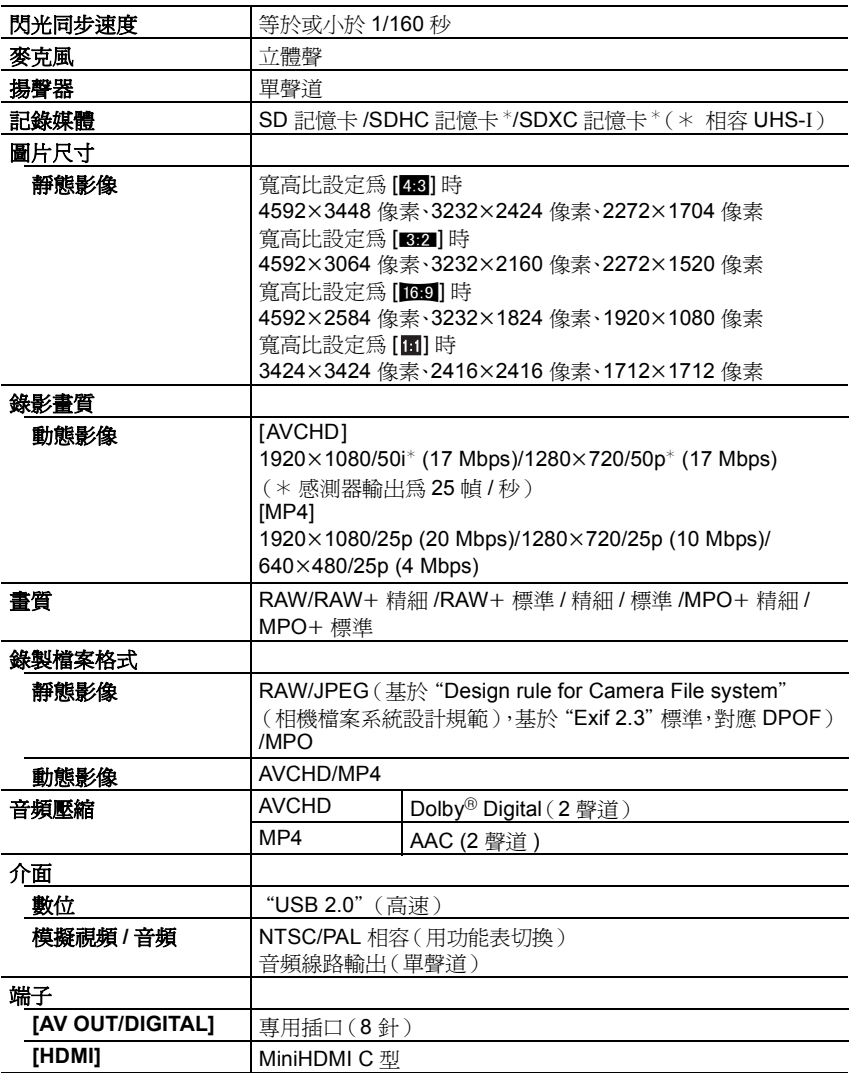

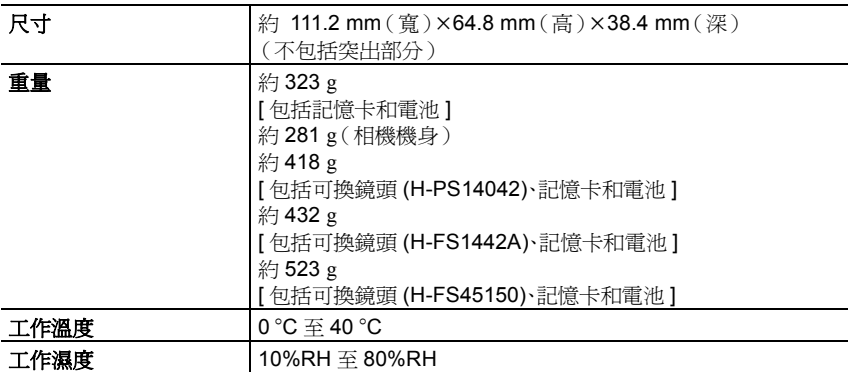

#### 無線發射器

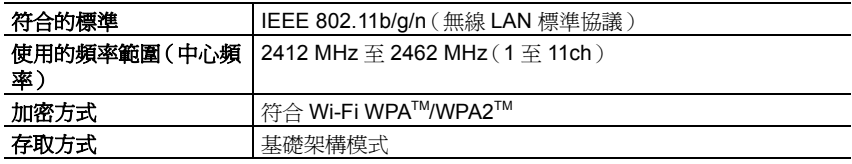

#### 電池充電器 (**Panasonic DE-A98B):**

安全注意事項

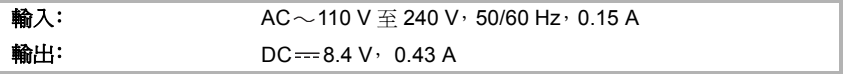

#### 電池組(鋰離子)**(Panasonic DMW-BLG10E)**:

安全注意事項

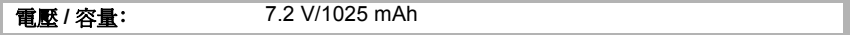

其他

#### 可換鏡頭 **(H-PS14042)**

#### "**LUMIX G X VARIO PZ 14–42 mm/F3.5–5.6 ASPH./POWER O.I.S.**"

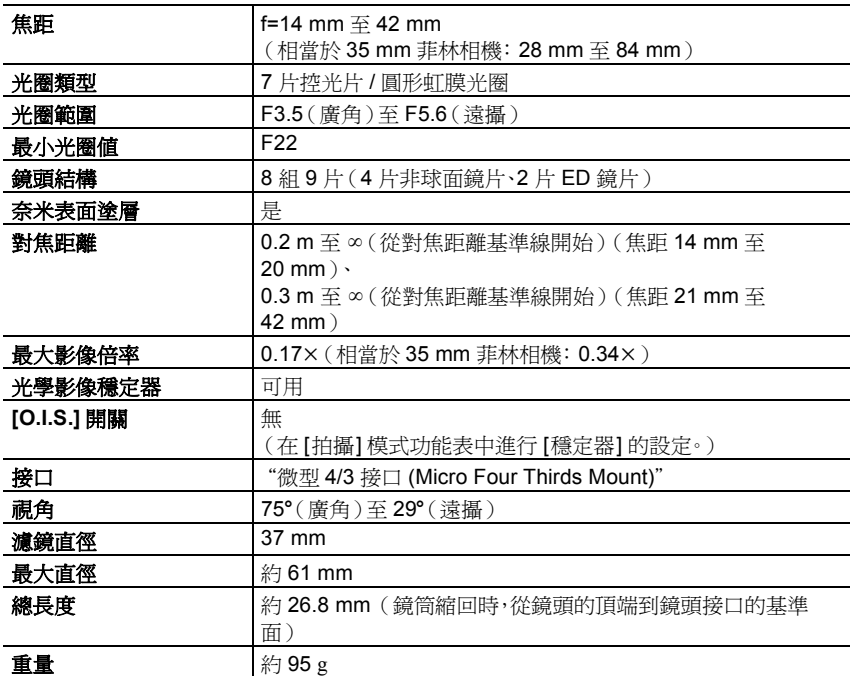

#### 可換鏡頭 **(H-FS1442A)**

"**LUMIX G VARIO 14–42 mm/F3.5–5.6 II ASPH./MEGA O.I.S.**"

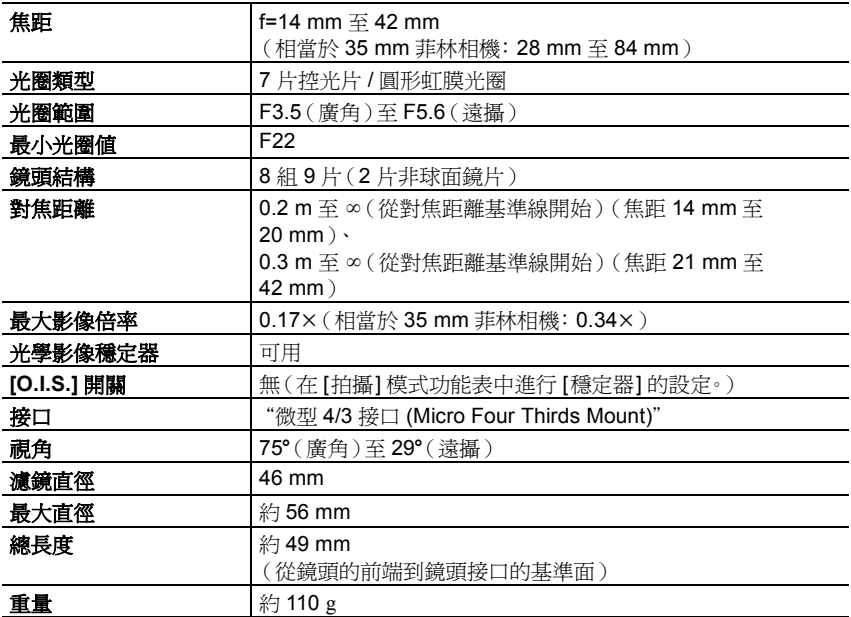

其他

#### 可換鏡頭 **(H-FS45150)**

"**LUMIX G VARIO 45–150 mm/F4.0–5.6 ASPH./MEGA O.I.S.**"

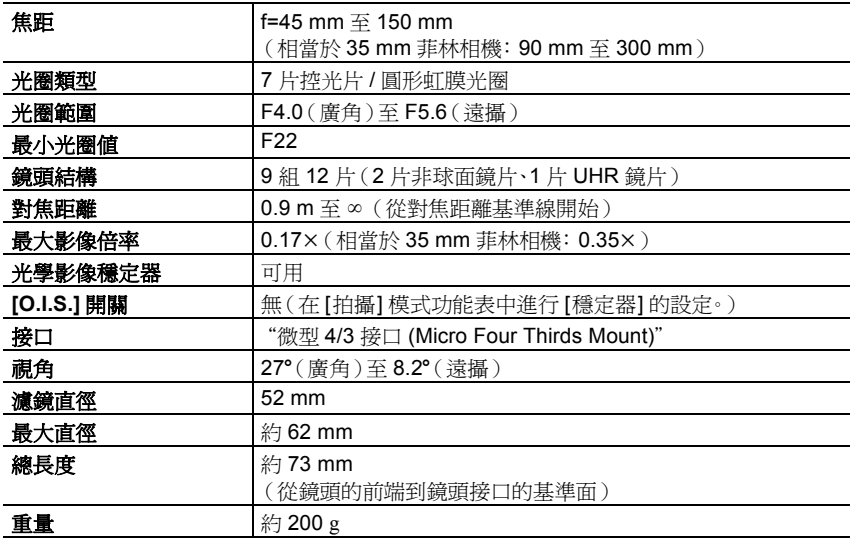

# 數位相機附件系統

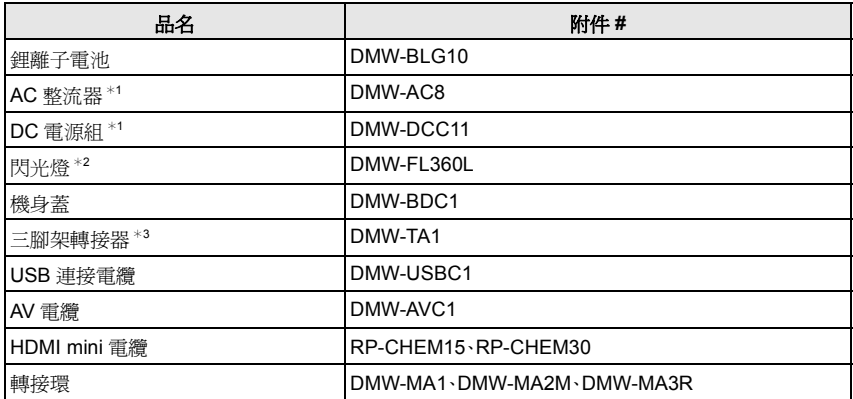

¢1 AC 整流器(可選件)只能和指定的 Panasonic DC 電源組(可選件)一起使用。無法單獨使用 AC 整流器(可選件)。

¢2 不能通過將其安裝到熱靴上進行使用。可以將其作為無線閃光燈進行使用。

¢3 安裝的鏡頭接觸到三腳架台座時使用。

產品號碼以 2013 年 3 月時的為準。此後可能會有變更。

• 在某些國家,可能不銷售某些可選附件。

• 注意: 各國間的附件和 / 或型號可能會不同。請向您當地的經銷商諮詢。

• 有關相容的鏡頭和濾鏡等與鏡頭相關的可選附件,請參閱目錄 / 網頁等。

本產品採用了以下軟體:

(1) 由 Panasonic Corporation 自行開發的軟體,

(2) 歸第三方所有並且允許 Panasonic Corporation 使用的軟體,和 / 或

(3) 開源軟體

分發 (3) 的軟體希望會有用,但沒有任何形式的保證,也沒有對適銷性或對於特定目的的 適合性的暗示保證。

請參閱通過選擇 [MENU/SET] > [設定] > [版本顯示] > [軟體資訊] 所顯示的詳細的條 款與條件。

• G MICRO SYSTEM是 LUMIX 的鏡頭互換式數位相機系統,基於 微型 4/3 系統 (Micro Four Thirds System) 標準。 **AVCHD M** • Micro Four Thirds™ 和 Micro Four Thirds 標誌是 Olympus Imaging Corporation 在日本、美國、歐盟和其他國家的商標或註 冊商標。 • Four Thirds™ 和 Four Thirds 標誌是 Olympus Imaging Corporation 在日本、美國、歐盟和其他國家的商標或註冊商標。 • SDXC 標誌是 SD-3C, LLC 的商標。 **PictBridge** • "AVCHD"和"AVCHD"標誌是 Panasonic Corporation和Sony Corporation 的商標。 **USB LAN WLAN**  $\sqrt{2}$ • 本產品經過杜比實驗室的授權而製造。Dolby 和雙 D 記號是杜比 ✓ 實驗室的註冊商標。 • HDMI、HDMI 標誌和 High-Definition Multimedia Interface 是 HDMI Licensing LLC 在美國和其他國家的商標或註冊商標。 • HDAVI Control™ 是 Panasonic Corporation 的商標。 • Adobe 是 Adobe Systems Incorporated 在美國和 / 或其他國家的商標或註冊商標。 • Mac 和 Mac OS 是在美國和其他國家註冊的 Apple Inc. 的商標。 • App Store 是 Apple Inc. 的服務標記。

- QuickTime和QuickTime標誌是Apple Inc.的商標或註冊商標,經Apple Inc. 授權使用。
- Windows 和Windows Vista 是 Microsoft Corporation 在美國和/或其他 國家的註冊商標或商標。
- Android 和 Google Play 是 Google Inc. 的商標或註冊商標。
- Wi-Fi CERTIFIED 標誌是 Wi-Fi Alliance 的認證標誌。
- Wi-Fi Protected Setup 標誌是 Wi-Fi Alliance 的商標。
- "Wi-Fi"、 "Wi-Fi Protected Setup"、 "Wi-Fi Direct"、 "WPA" 和 "WPA2"是 Wi-Fi Alliance 的商標或註冊商標。
- DLNA, the DLNA Logo and DLNA CERTIFIED are trademarks, service marks, or certification marks of the Digital Living Network Alliance.
- 本產品使用DynaComware Corporation的"DynaFont"。 DynaFont是DynaComware Taiwan Inc. 的註冊商標。
- 本說明書中提到的其他公司名稱和產品名稱是各個公司的註冊商標或商標。

本產品在 AVC 專利許可證包的授權範圍內,許可消費者在個人及非商業性使用中:(1)遵照 AVC 標準 ( "AVC Video")編碼視訊,和 / 或 ( 2 )解碼由從事個人及非商業性活動的消費者編碼 的 AVC 視訊,和 / 或解碼從授權提供 AVC 視訊的視訊供應商處獲得的 AVC 視訊。除此之外的任 何其他使用情況一律不授權或者不包含在內。其他資訊可以從 MPEG LA, LLC 獲取。 請訪問 http://www.mpegla.com。

### Panasonic Corporation Web Site: http://panasonic.net

Panasonic Corporation 2013

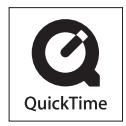